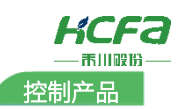

# **信捷平台下禾川 X3EB 伺服的使用**

Product Function Instruction

● 部门: 培训与资料开发部

KCFa

浙江禾川科技股份有限公司

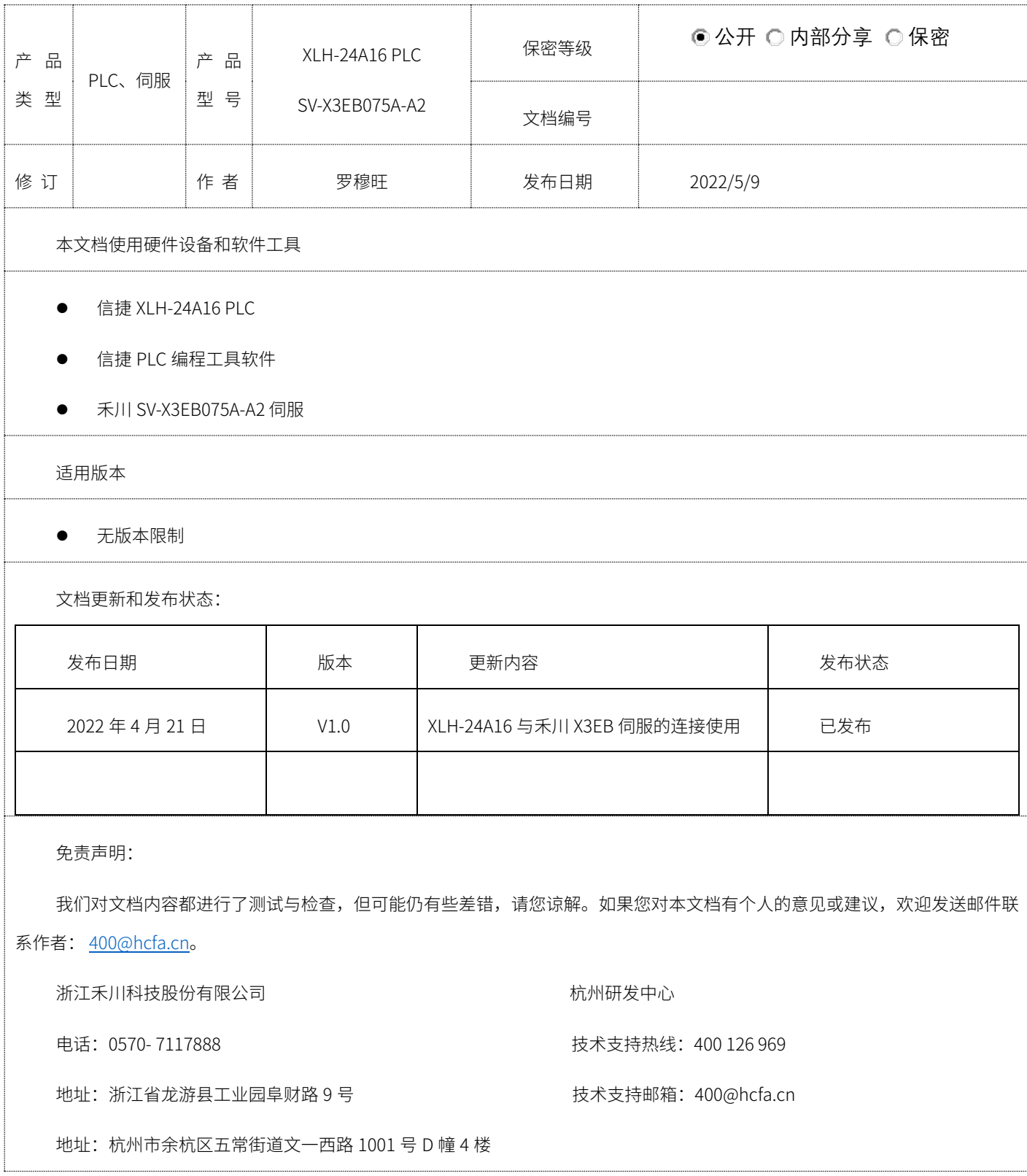

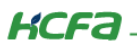

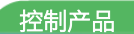

# 1. 软硬件版本

## 1.1 硬件

上位控制器:信捷 XLH-24A16 PLC 版本:V3.7.2

#### 1.2 软件

PLC 编程软件:信捷 PLC 编程工具软件 版本:3.7.14

禾川伺服描述文件: HCFA\_X3E\_2.1.27.XML

描述文件下载地址[:http://class.hcfa.cn/mod/folder/view.php?id=409](http://class.hcfa.cn/mod/folder/view.php?id=409)

## 2. 设备连接及使用

#### 2.1 设备连接

请按照下图拓扑结构连接测试平台,PC 端通过以太网端口连接 XLH-24A16 PLC 的 Ethernet 口,X3EB 伺服的 EtherCAT IN 口

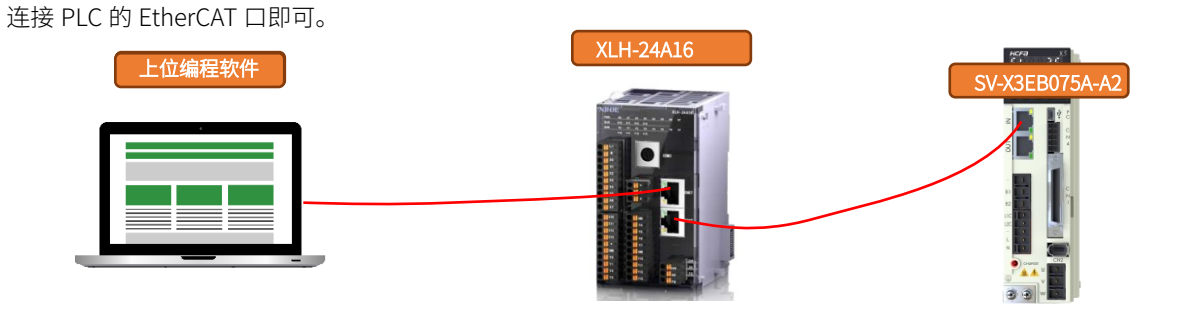

#### 2.2 新建工程

双击打开软件【信捷 PLC 编程工具软件】,点击【文件】,选择【创建新工程】,在弹出的机型选择窗口找到并选型【XLH-24A16】然后点击确定。

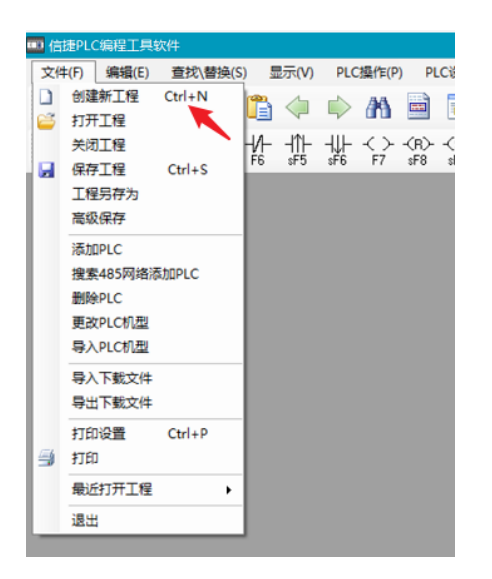

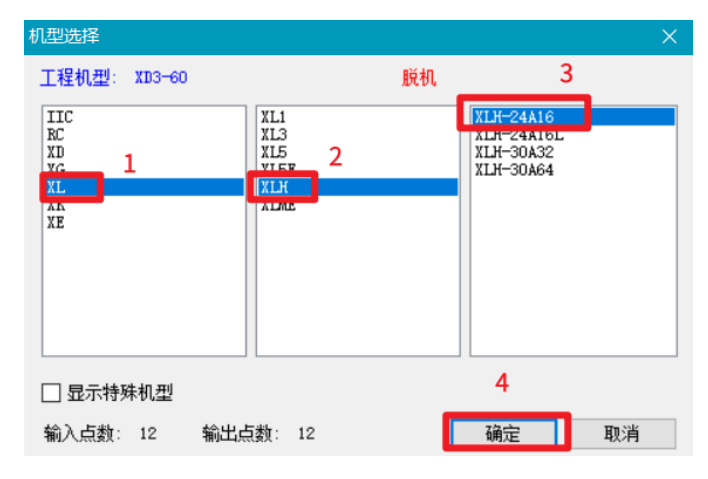

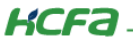

#### 2.3 描述文件添加

根据 2.2 章节说明新建好 PLC 后,左侧工程项目栏打开【PLC 配置】文件夹,选择【EtherCAT】双击打开,然后在弹出的 EtherCAT 参数配置界面右击主站下的【PLC Master】,选择添加设备,弹出设备库窗口,点击【导入设备】,找到自行下载好的禾川 X3EB 伺服描述文件,选择打开即添加完成。(关于禾川 X3EB 描述文件下载查看 1.2 章节说明)

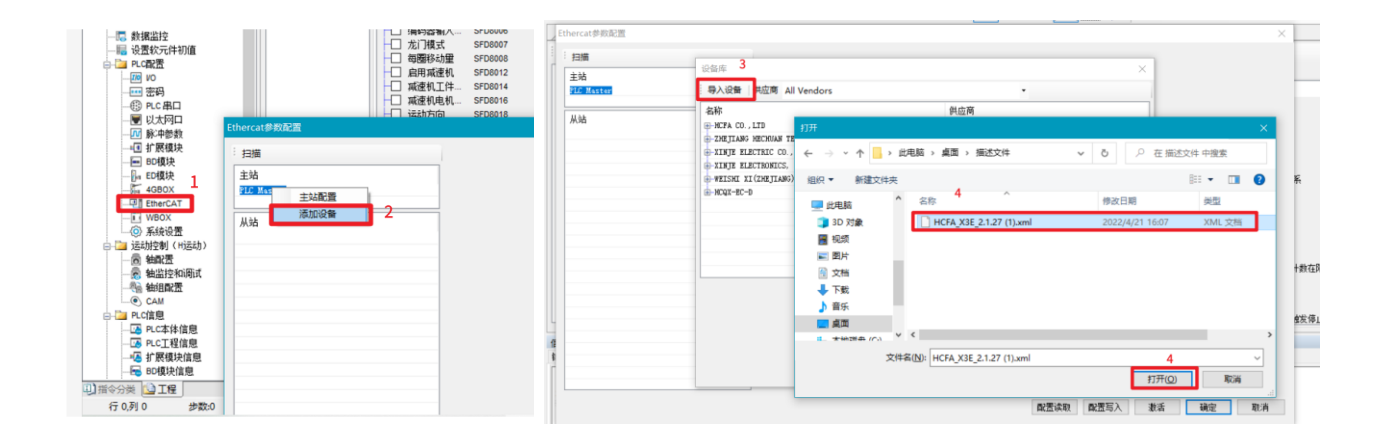

#### 2.4 从站配置

设备连接完全按照 2.1 章节的说明连接好,按照 2.3 章节添加完成 X3EB 的描述文件后,在【EtherCAT 参数配置】窗口点击扫描 即可扫描到对应伺服从站,所有伺服配置参数默认即可,点击【激活】,激活完成后,从站状态机进入 OP 状态,即通讯建立成功, 然后点击【确定】即可。

注意: (默认配置即可满足指令的使用,如有需求,可添加其他相关参数) 如需添加 PDO(专家过程数据)或者 SDO(启动参 数)在此窗口添加,在对应栏目添加参数,添加完成点击【配置写入】点击【激活】,激活完成点击【确定】即可。

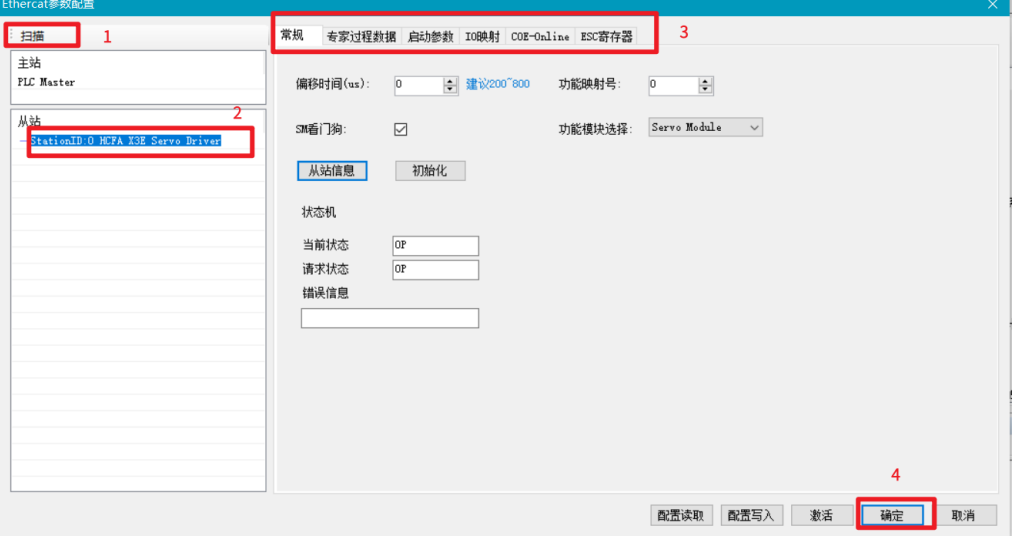

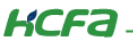

### 2.5 轴配置

工程栏打开【运动控制】文件夹,然后双击打开轴配置,在轴配置窗口点击【系统设置】,在弹出的系统设置窗口,点击读取, 查看对应的控制轴数,如为 0 则在离线值填写控制轴数,根据自己需要控制的轴数填写,不可为 0,其他参数默认为 20000,如不是 20000 则在离线值填写 20000,离线值填写完之后点击写入,提示写入成功点击【确定】即可。关于其他轴配置参数用户可根据自己 需要设定,本文不再做解释,以默认参数为例,所有轴配置参数设置完成后电机【确定】即可。

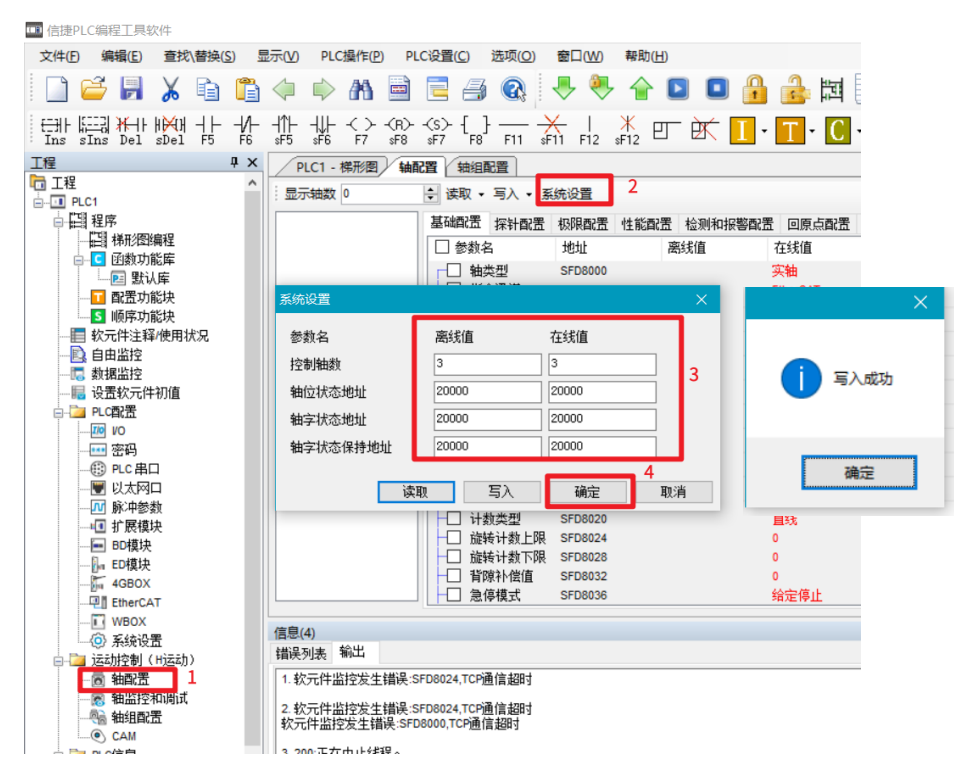

#### 2.6 轴控制指令案例

PLC 端运动控制指令适配于禾川 X3EB EtherCAT 总线型伺服,对应指令的说明以及 PLC 使用方面可咨询 PLC 厂家进行咨询即可。

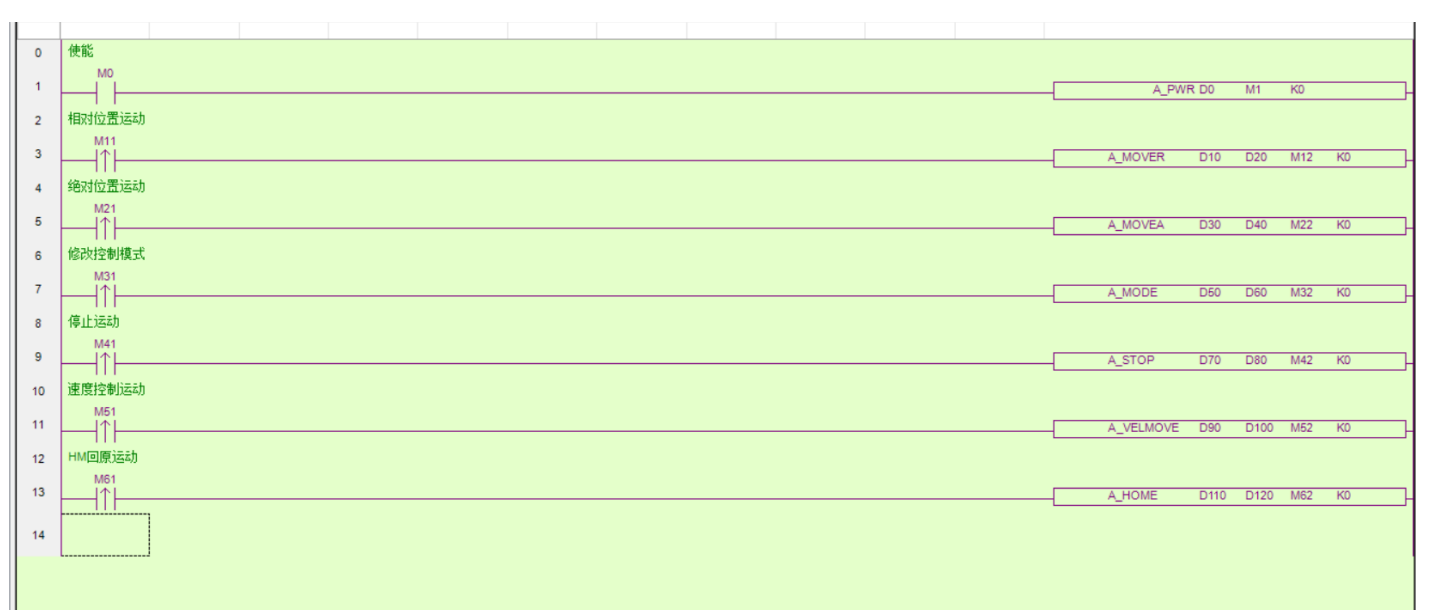

**KCFa** 

## 2.7 程序下载

轴控制指令程序编写完成后,点击工具栏绿色下载按键,在弹出的下载用户配置窗口勾选【选择所有】,点击确定,后续弹出的 提示窗口一直点击【确定】直至提示下载完成后点击确定即可,如下图所示。

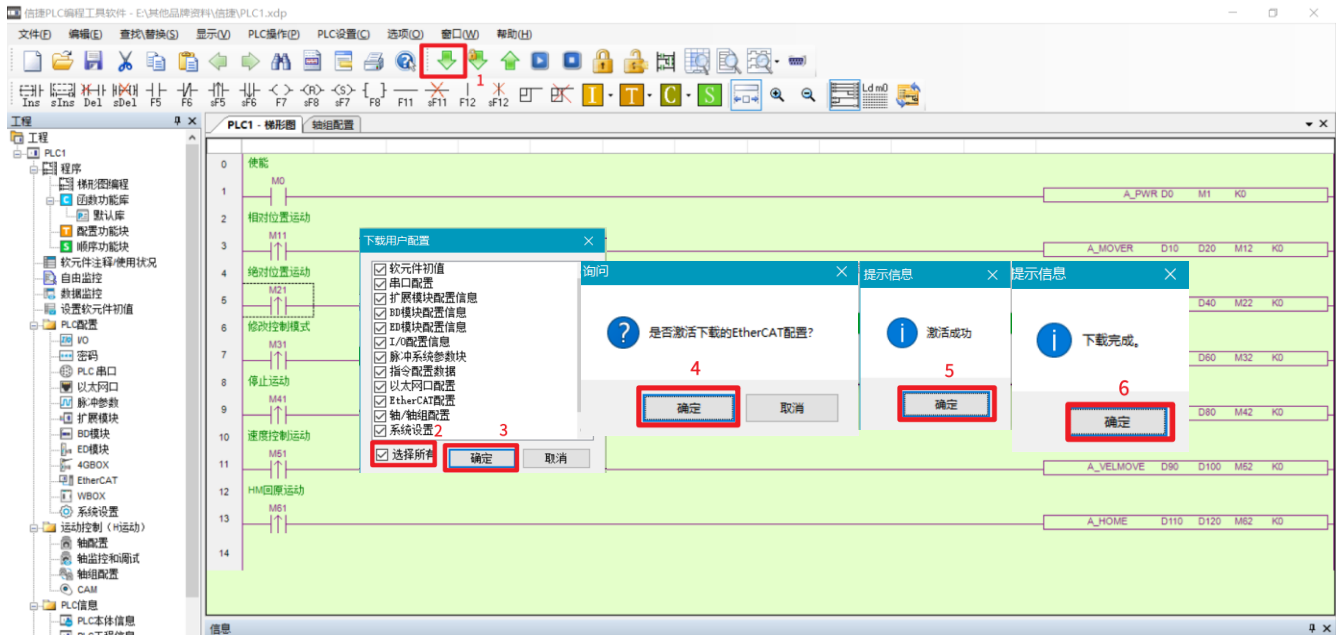

## 2.8 登录和调试

1.程序下载完成后点击工具栏里蓝色的运行按键,即可登录 PLC 程序自动进入监视界面。

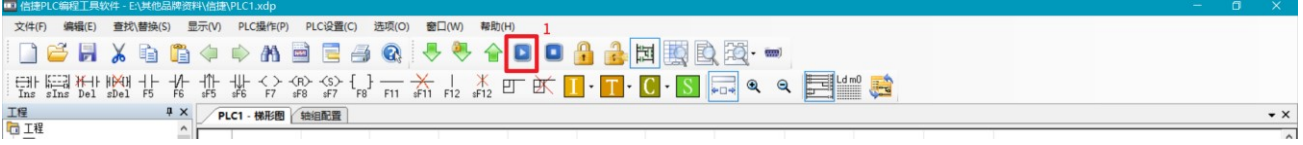

2.右击程序右侧对应定位指令可对指令参数进行配置,在离线值修改然后点击写入。

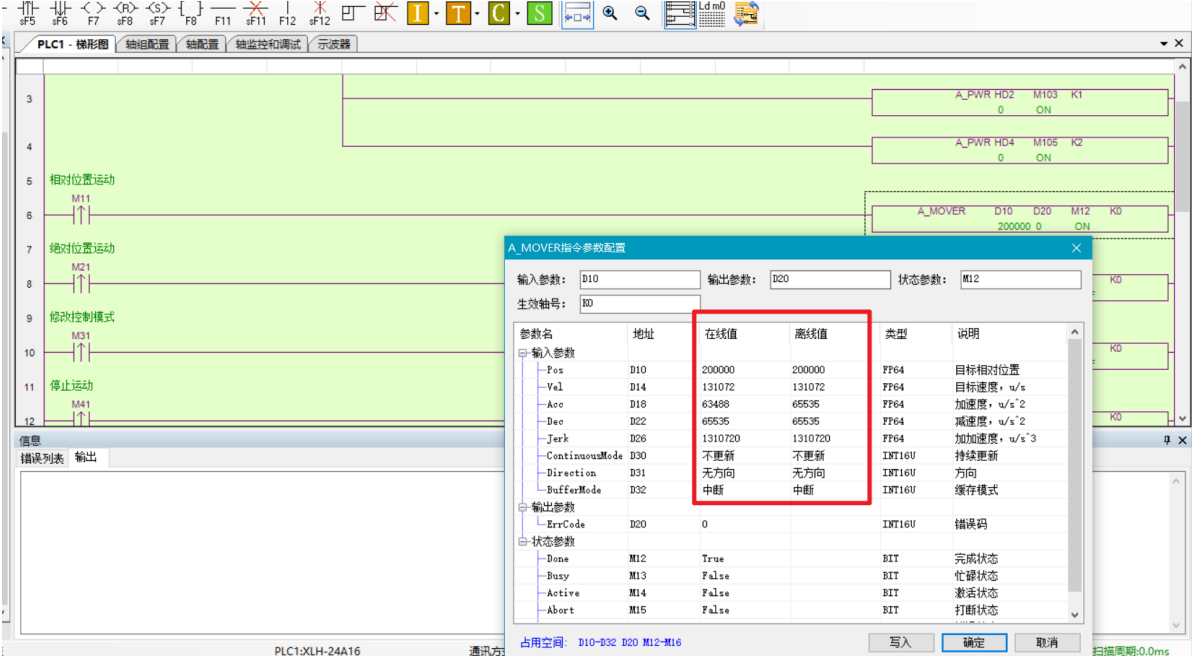

KCFa

3.右击程序左侧对应的触发线圈,可置位或复位触发线圈,执行对应控制指令。

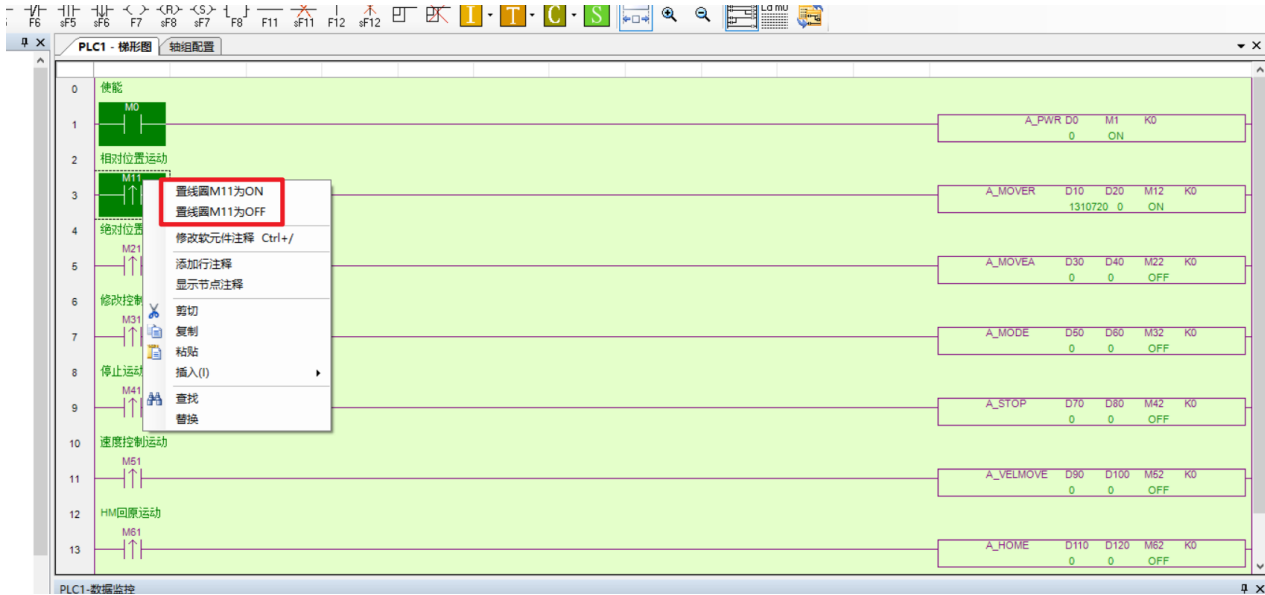

4.工具栏点击【自由监控】然后弹出的监控窗口可对寄存器进行监视,填写对应的轴对应寄存器即可实时监视轴的位置,速度信息等。

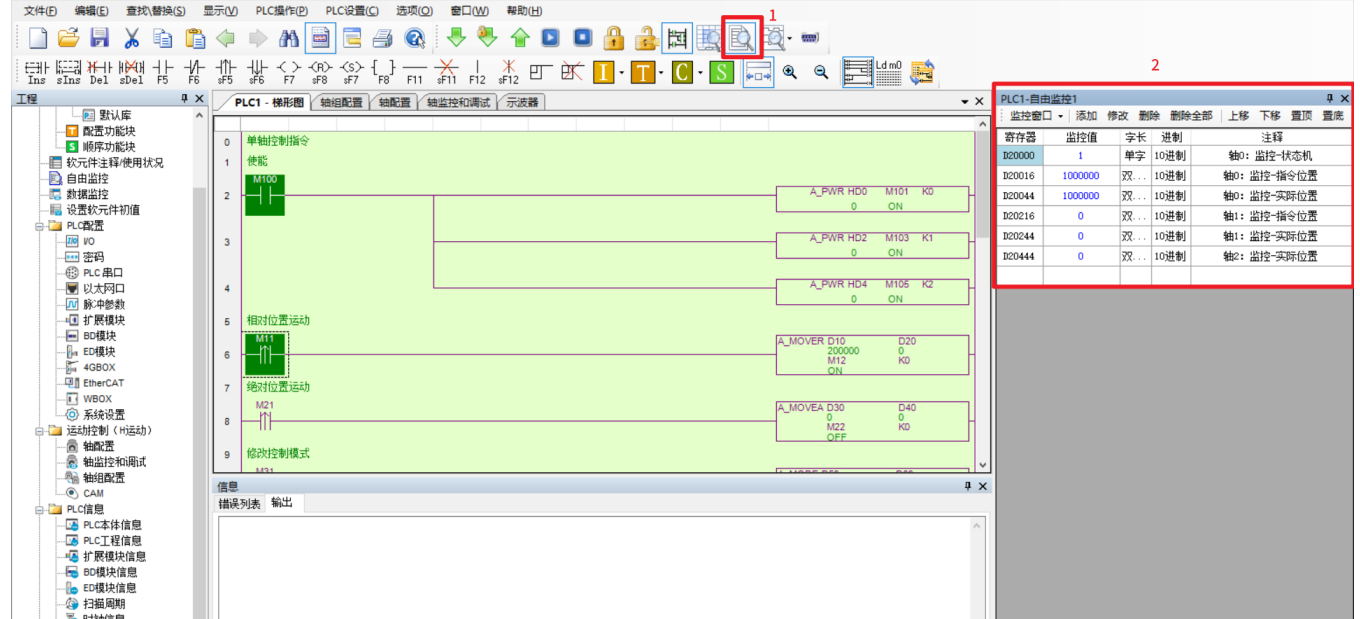